## 【学生向け説明資料】

■情報セキュリティ研修のコンテンツは自己学習サイトのコンテンツとして登録しております。 システム WAKABA から自己学習サイトにログインし「情報セキュリティ研修」を受講することに なります。これらの手順をご説明いたします。

- 1. システム WAKABA から自己学習サイトでの研修受講登録(コース登録):初回のみ、以降はコース選択
	- 1)システム WAKABA ログイン後、自己学習サイトへアクセス。

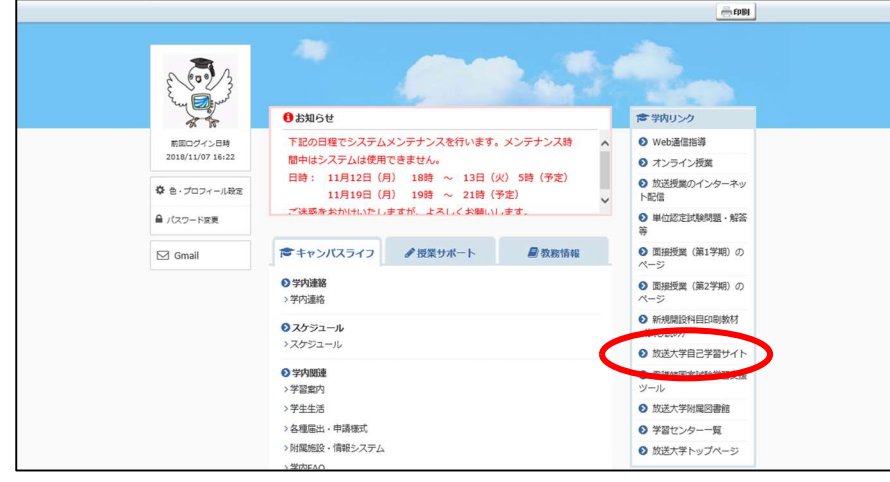

- 2) 初回は「情報セキュリティ研修」のコース登録が必要です。
	- 参加可能なコース一覧から「情報セキュリティ研修(学生用)」を選択しメンバー登録します。

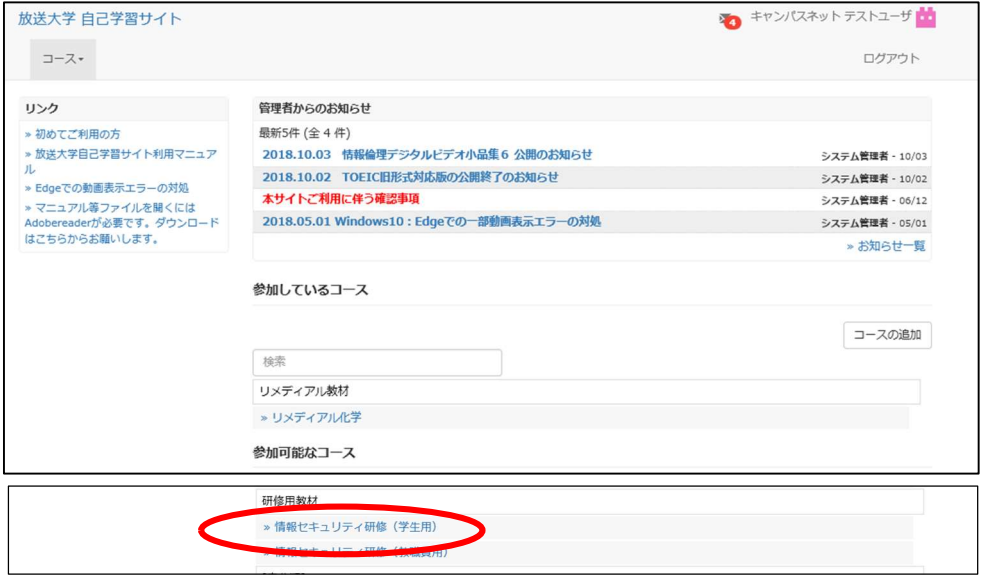

 3)「メンバー登録」が完了すると「情報セキュリティ研修」のTOP画面が表示されます。 教材一覧には「情報セキュリティ研修」と「情報セキュリティ研修マニュアル」があります。 受講の際は、情報セキュリティ研修をクリックし受講教材画面を表示し実施します。

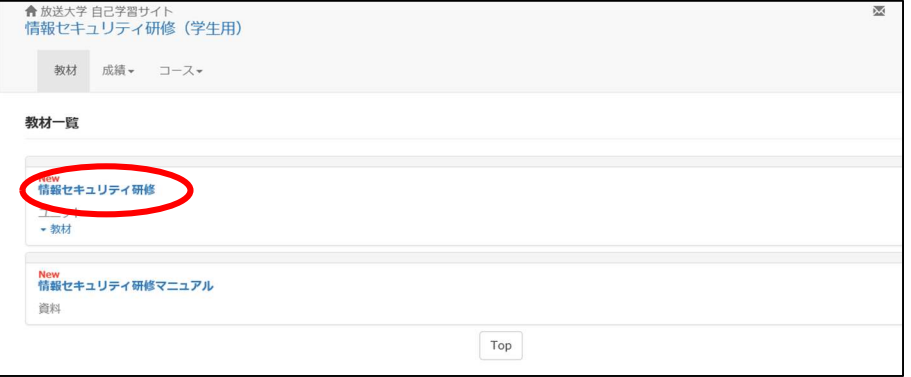

## 2.情報セキュリティ研修コンテンツ

「情報セキュリティ研修」のコンテンツは次の3つから構成されております。

- ①「情報セキュリティ動画コンテンツ」:約 50 分の動画で情報セキュリティに関する事項を学習します。
- ②「情報セキュリティ小テスト」:動画での学習を終了し、習得状況を確認するための小テストです。
- ③「情報セキュリティ修了証発行(ダウンロード)」:動画視聴および小テスト満点の条件で修了証発行。

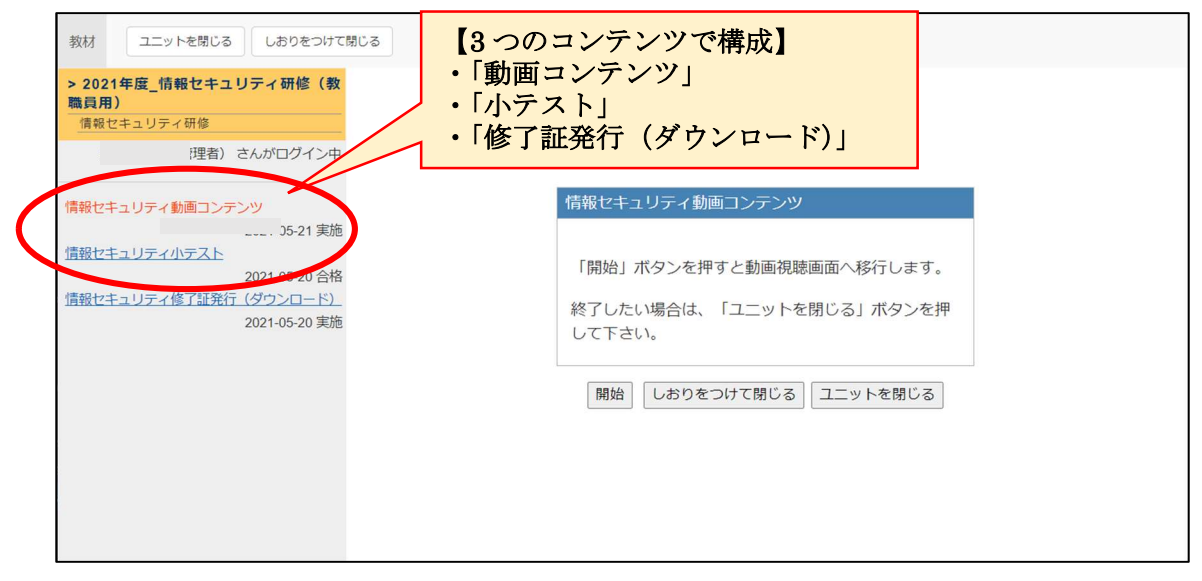

1)「動画コンテンツ」の視聴方法: Player の再生ボタンをクリックし動画表示

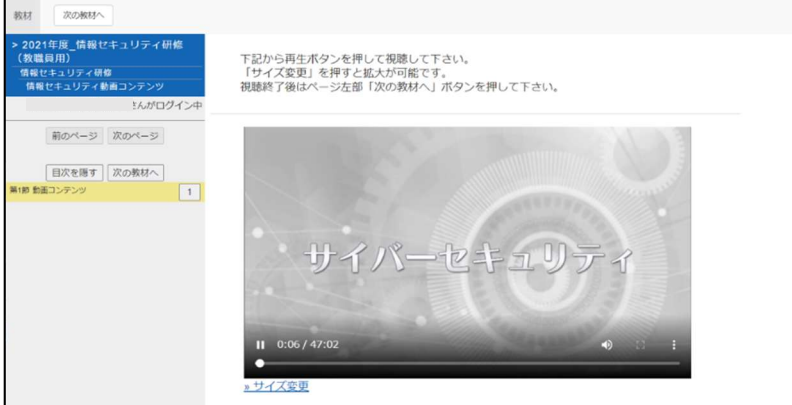

2)「小テスト」の受講タイトル画面:小テストは 100 点満点で合格、不合格の場合は 100 点となるまで再受験。 なお、合格した結果表示画面から「次の教材へ進む」ボタンで修了証発行タイトル画面に進みます。

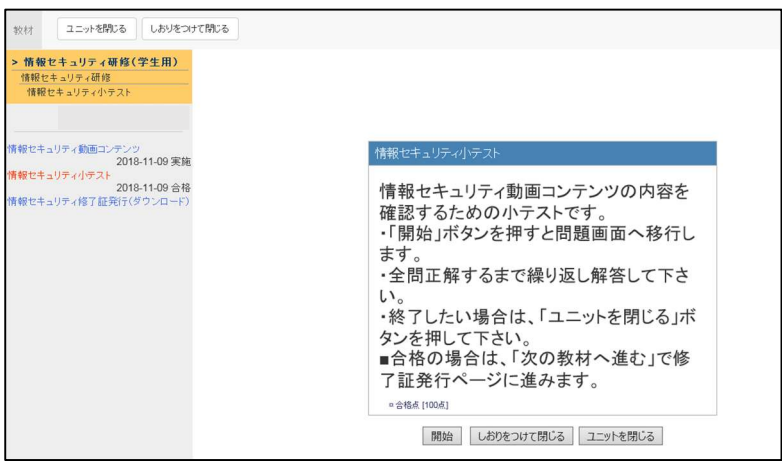

3)「小テスト」の受講画面:最初は問 1 が表示、選択問題を解答し、「次のページ」ボタンで順次解答します。

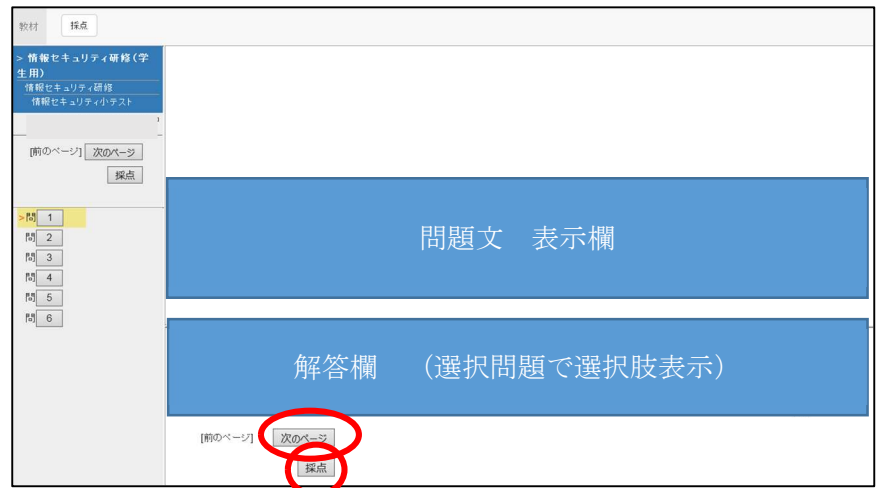

4) 小テストの結果表示画面:最終問題の解答が終了したら「採点」ボタンにて採点結果を表示させます。

・【合格】の場合の表示

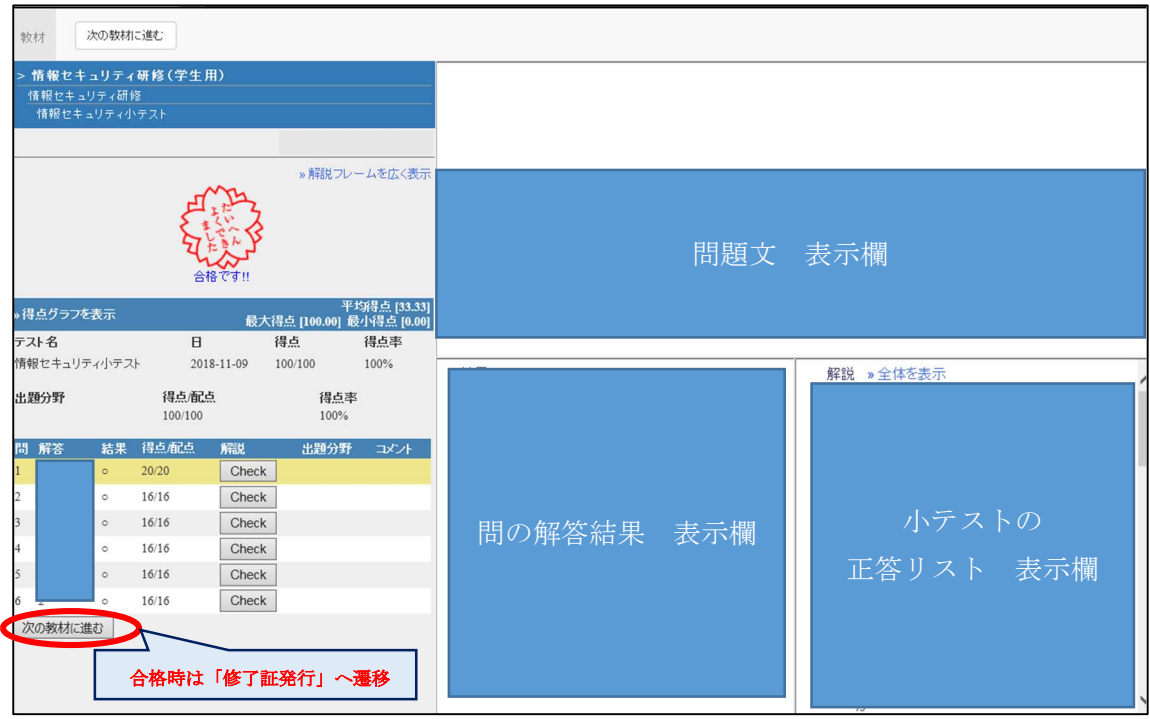

5)「情報セキュリティ修了証」画面

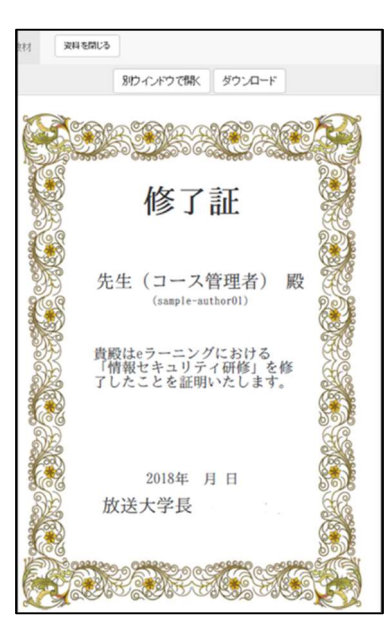